## 『TOEIC(R)TEST対策 E-Learningコース』

E-Learning (Windows® Vista, 7, 8, 8.1 / Mac OS X 10.6~10.9 / iPad /  $\chi$  $\rightarrow$   $\gamma$ + $\gamma$  $\chi$ )

----------------------------------------------------------------------------------------------------------

----------------------------------------------------------------------------------------------------------

□■□ INDEX □■□

・学習の進め方

・お困りのときは・・・(音声が出ない、問題が表示されない等。)

☆お問い合わせ

有限会社ビート米会話 担当:平田 樹雷

愛知県名古屋市中区平和 1-15-25 TEL:052-331-9338 E-Mail :jurai@beat.ne.jp

## ■学習の進め方

1.ビート米会話の E-Learning ページ(http://www.beat.ne.jp/e\_learning.html)より『TOEIC(R)オンラインコー <sup>ス</sup> ログイン画面へ』にアクセスします。

2. (ログイン画面が表示されますので) ユーザーIDとパスワードを入力し、「ENTER」をクリックしてください。 <注意事項>

- (1) 英語リスニング対策コース、TOEIC®TEST 対策 A / B コース、WEB TEST のID/パスワードは、コース毎に異 なります。
- (2) IDとパスワードは、半角英数字のみです。各デバイスの入力モードは、半角英数字にてご利用ください。
- (3) ログイン後にページを移動するときは、ページ内のボタンやリンクを使って移動してください。ブラウザの"「戻る」 ボタンは使用しないで下さい。学習履歴やテスト結果が正確に表示されないことがあります。
	- 3. (1)矢印①が学習プログラム一覧で、英単語、リスニング、リーディングの順で構成されています。 e-Learning / TLT

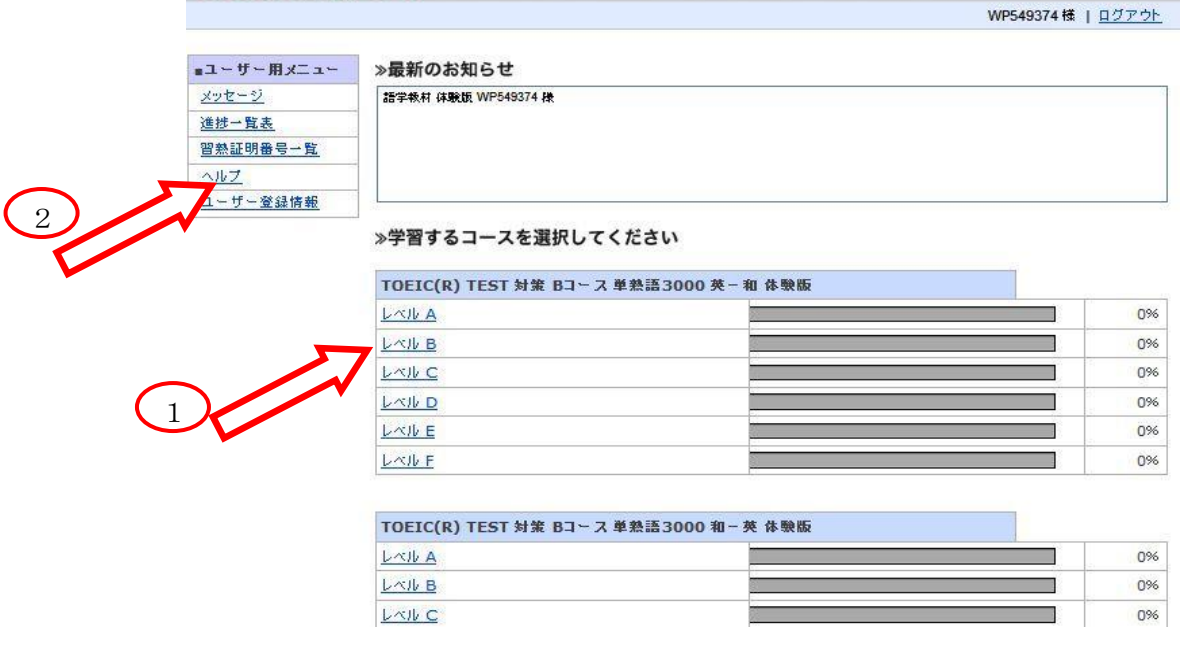

<sup>&</sup>lt;TOEIC®TEST 対策 B コースの例 (下部表示略) >

<sup>(2)</sup> 矢印②は、学習方法の疑問を解消するために役立つ情報が集約されている「ヘルプ」です。「ヘルプ」をクリック すると次の画面(別ウインドウ)が表示されます。画面の左下③には、「TOEIC®TEST 対策 A / B コース」(英語 リスニング対策コースは、TOEIC®TEST 対策 A / B コースのリスニングパートを参照ください)のコーナーがござ いますので、解答方法や使い方がわからない場合、ご確認ください。

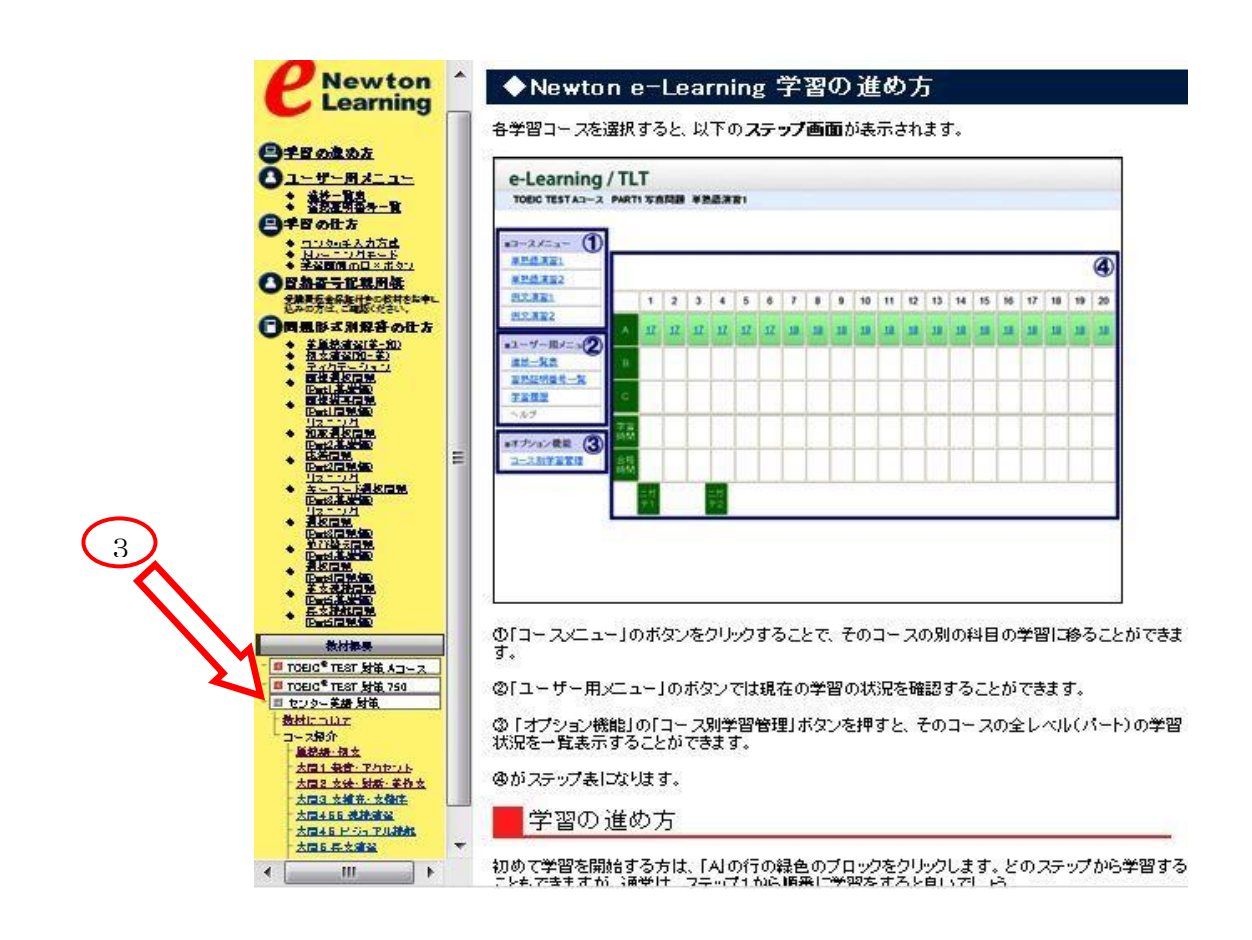

4.学習の進め方

(1) ご希望の学習項目(例:TOEIC®TEST 対策 B コース Part1 問題演習(各国語版))を選択します。次が表示され ますので、A 行(矢印①) ステップ1から学習を始めます。(矢印2) 数字は、各項の問題数です。

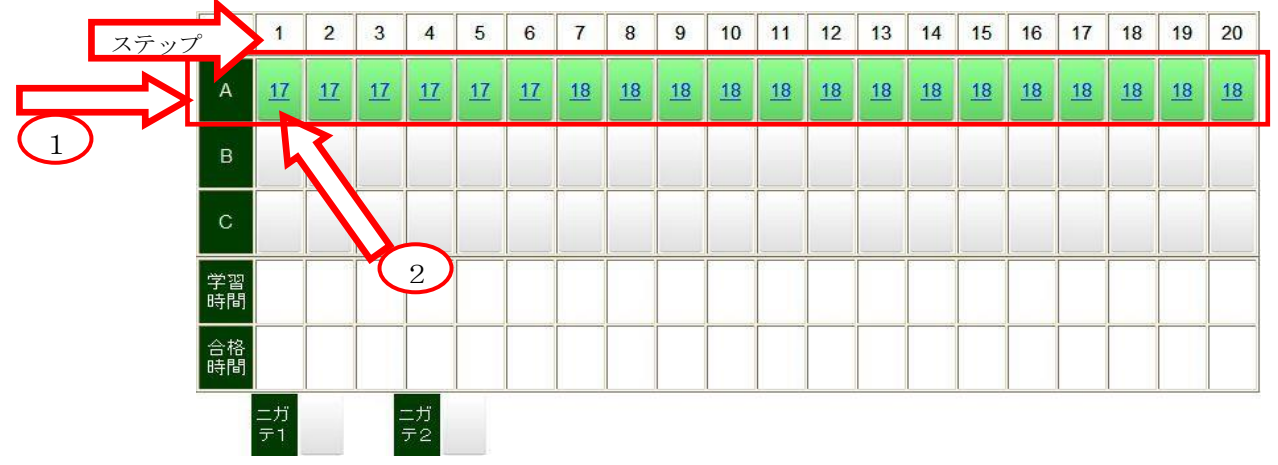

(2) 学習は、薄緑色のボックスを順番に進めていきます。正誤結果により、「A 終」(青) または「合格」(赤) マークが 表示され(次のページで説明)、ボックスが水色に変わります(その後は復習用として利用可)。

※あなたの目標スコアと達成日から、学習計画を立てましょう。(1 日 45 分、月 20 時間、6 か月 120 時間など)

学習を進めて A 行ステップ1を全て完了させてください。このとき、誤答問題が規定以上(5問前後)に達すると、誤 答問題のみ集中的にトレーニングする「トレーニングモード」になり、次のように画面の上部がオレンジ色(矢印)で表 示されます。

ここでは、誤答問題のみシャッフルして出題され(次ページ冒頭がサンプル画像です)、3回連続正解すると、このトレ ーニングモードから抜け出せます。これを抜け出すと、元の通常の学習モードに戻ります。

このトレーニングモードは、全てが自分の苦手問題です。是非とも苦手問題を克服してください。

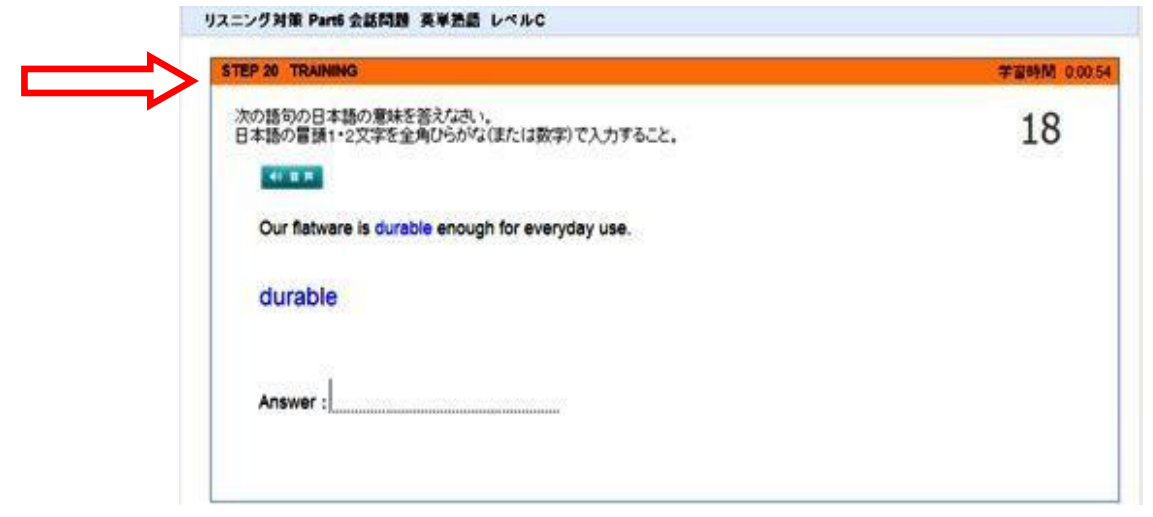

(3) ステップ番号の問題解答を終え全問正解の場合、ステップ番号の上に「合格」(赤) マークが、1つでも誤答がある 場合は、「A 終」(青)マークが表示されます。ここでの誤答問題は、ステップ番号の「B」枠に格納されます。矢印の例 では 17問題中4問が誤答であることを意味します。まずは、「合格」(赤)または「A 終」(青)マークを表示させてく ださい。

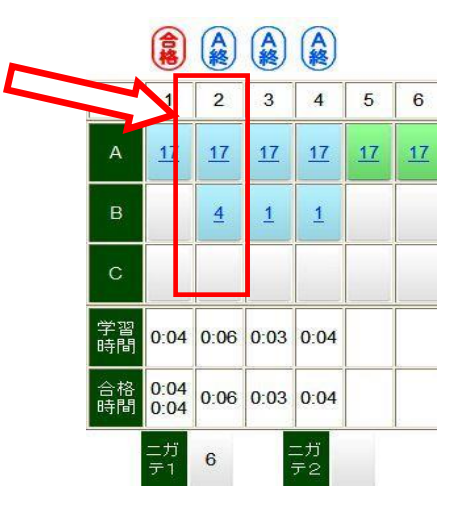

(4)更に学習を進めていくと、一例として次のようになります。

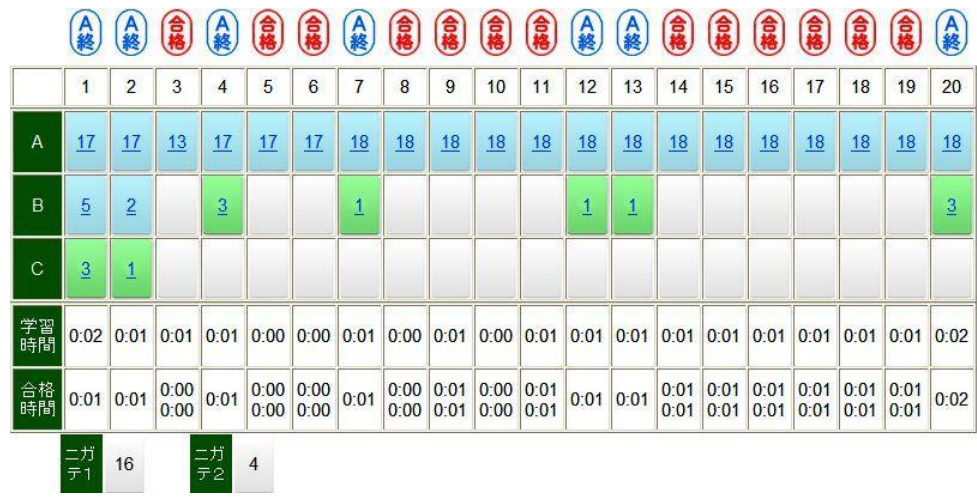

完全習熟するために学習を進めて、「A 終」(青)マークの全てを「合格」(赤)マークに変えます。前述では A での誤答 は、B に格納されました。次の段階は、この B の学習を行います。ここで全問正解の場合、ステップ番号の上に「合格」 (赤)マークが、1つでも誤答がある場合は、「A 終」(青)マークはそのままの表示で、C に誤答問題が格納されます。

(5) 引き続き C を学習し、全てのステップ番号の上に「合格」(赤) マークを表示させます。次に最下部(矢印)の 「ニガテ1」「ニガテ2」で完全習熟への最終チェックを行います。ちなみに「ニガテ1」は、最初の誤答問題(Bの 合計)、「ニガテ2」は、B で繰り返しトレーニングしたにもかかわらず誤答した超苦手な問題(C の合計)です。

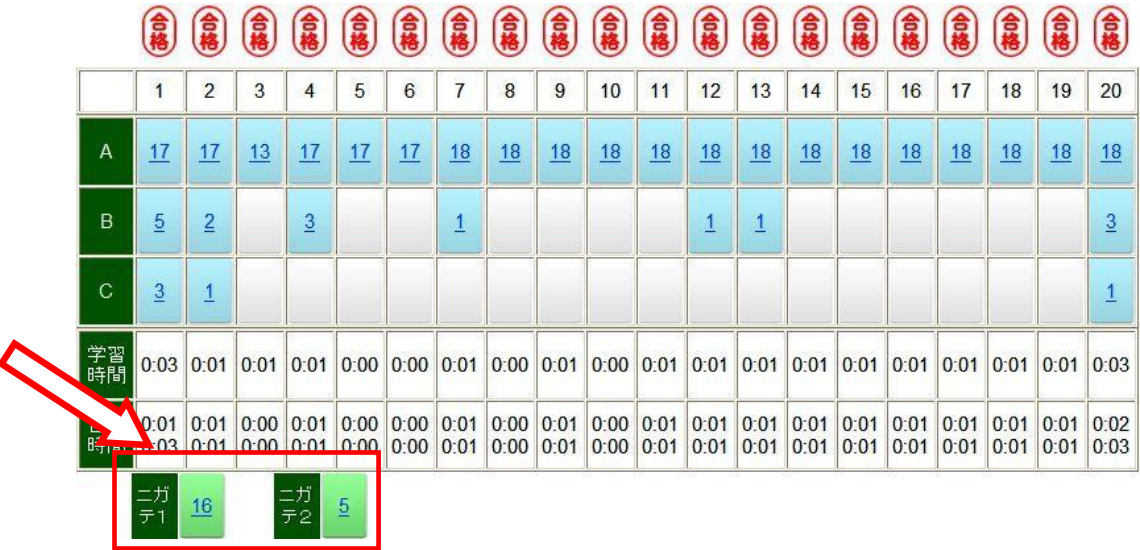

(6) 完全習熟への最終チェックが完了すると、「習熟証明番号」が表示されます。これは、同レベルの問題なら、ほぼ完 璧に正答することができるまでに身につけたことを意味します。

> 合格 食格 合格 食格 食格 食 (意) (意) 食格 (意) (意) 食格 食格 (食) 合格 (意) (盒) (意) 【鼻】  $\mathbf{1}$  $\overline{c}$  $\overline{3}$  $\overline{4}$ 5  $6\phantom{a}$  $\overline{7}$  $\overline{8}$  $\overline{9}$  $10$  $11$  $12$  $13$  $14$ 15 16  $17$ 18 19  $20$  $\overline{A}$ 17  $18$  $17$  $17$ 13  $17$  $17$  $18$ 18  $18$ 18 18  $18$ 18 18  $18$ 18  $18$ 18  $18$  $\overline{B}$  $\overline{2}$  $\overline{5}$  $\frac{3}{2}$  $\overline{1}$  $\frac{3}{2}$  $\overline{1}$  $\overline{1}$  $\mathsf{C}$  $\frac{3}{2}$  $\overline{1}$  $\overline{1}$ 学習<br>時間 0:03 0:01 0:01 0:01 0:00 0:00 0.01 0.01 0.00 0.01 0.00 0.00 0.00 0.01 0.00 0.01 0.00 0.01 0.01 0.01 0.01 0.01 0.01 0.01 0.01 0.01 0.02 合格<br>時間 習熟証明番号 19543711  $16$  $\overline{5}$  $\overline{\tau}$ 2

## ●その他機能

「元の学習画面に戻る」「別の問題に移る」「途中休憩」の場合は、「STEP 表」(矢印) をクリックしてください。 解答後の場合は、「次へ」ボタンをクリックすると画面下に表示されます。

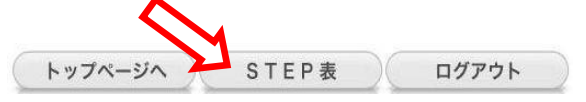

■ お困りの時は・・・

## ○音声が出ない、問題が表示されない等

・学習画面上方、薄黄色の部分または画面下方に「…Active X コントロール…」「アドオンの実行…」などと細かく注意事項が出て いる場合は、それをクリックし、「ActiveX のインストール(または"実行")」または「許可する」を クリックしてください。画面が 一度真っ白になり、「情報を送信しなおす…」という内容のコメントの画面が表示されます。 「再試行」をクリックしてください。

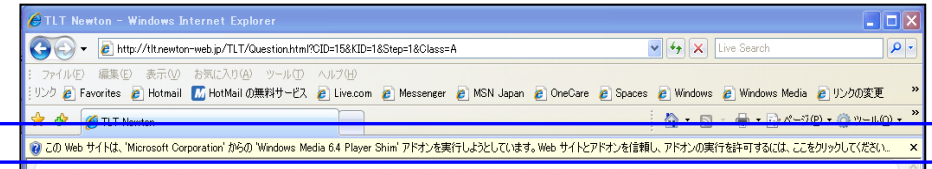